## How to view an Unofficial Transcript through WebAdvisor

**Step 1:** Go to the following link <a href="https://wa.rccd.edu/RCCD/RCCD?TYPE=M&PID=CORE-WBMAIN&TOKENIDX=1201011932">https://wa.rccd.edu/RCCD/RCCD?TYPE=M&PID=CORE-WBMAIN&TOKENIDX=1201011932</a>

Step 2: Click on Log in and enter your USER ID and PASSWORD

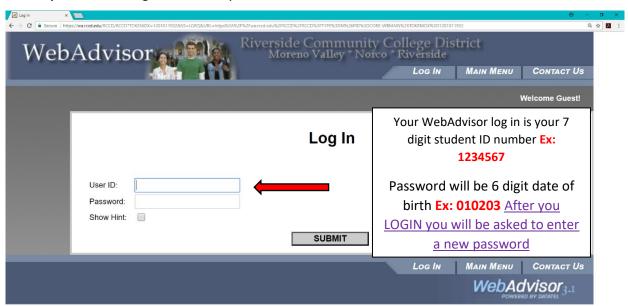

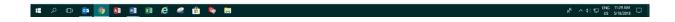

Step 3: Click on the Students Menu

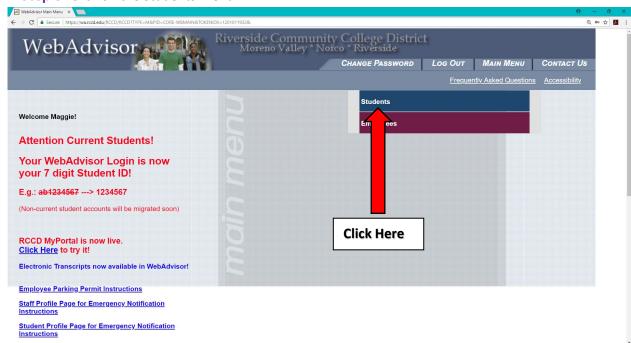

Step 4: Under Academic Profile Click View/Print my Unofficial Transcript

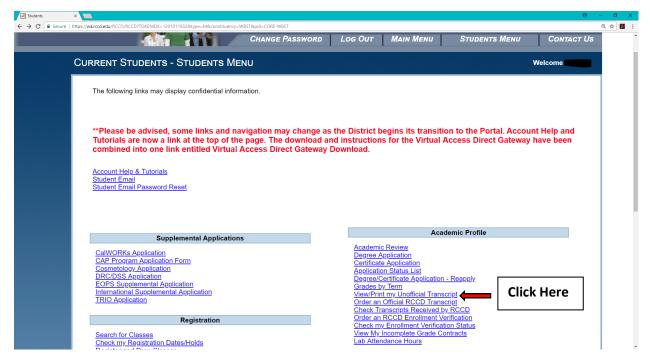

**STEP 5:** Click submit

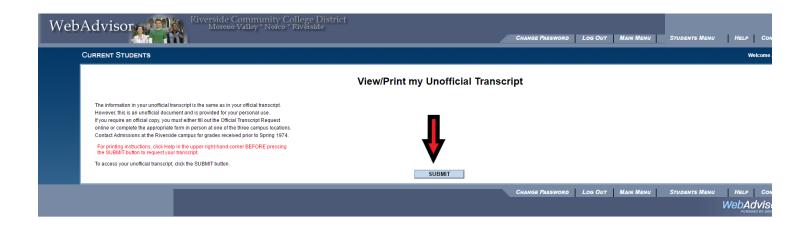

STEP 6: Your **Unofficial Transcript** should come up

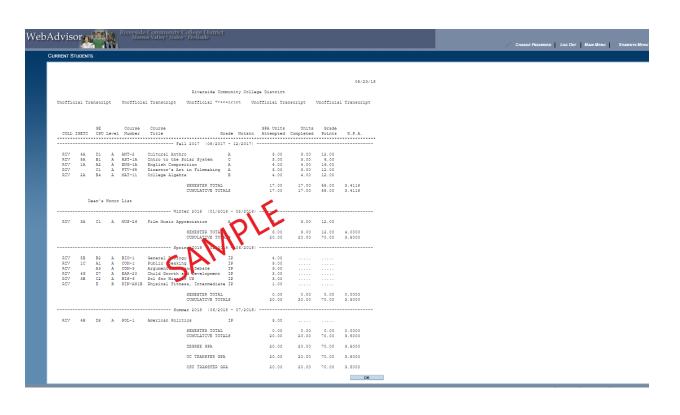